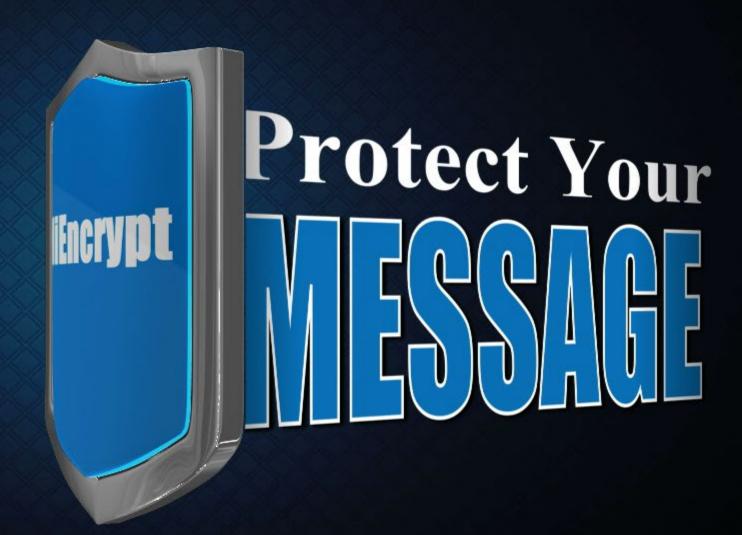

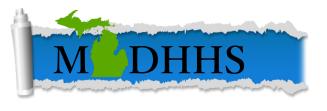

# Introduction to MiEncrypt

- To protect the privacy of individuals and families served by MDHHS, all e-mail correspondence containing confidential information that are sent to individuals, agencies and entities inside and outside of MDHHS MUST be encrypted
- Encryption is used to provide a high level of security to the State of Michigan (SOM) electronic data by translating data into a secret code
- The objective of an encryption solution is to minimize the likelihoothat sensitive or confidential SOM information is inadvertently discrete or accessed during transmission
- MiEncrypt is the SOM e-mail encryption solution

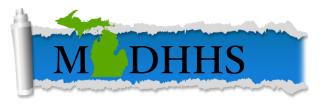

#### What Needs to be Protected?

- Personal Identifiable Information (PII) and Financial data, included but not limited to:
  - Social Security Numbers (SSNs)
  - First Name and / or Last Name
  - Case numbers
  - Credit card number or banking information
  - Passport number
  - Foreign visa number
  - Tax information
  - Credit reports
- Federal and State regulated data, including but not limited to:
  - FERPA (student information and grades)
  - FTI (Federal Tax Information)
  - HIPAA (Protected Health Information (PHI))
  - CJIS (criminal justice information)
- When in doubt, ENCRYPT

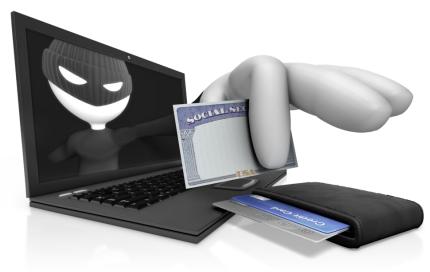

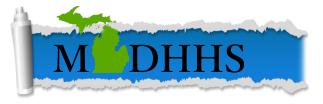

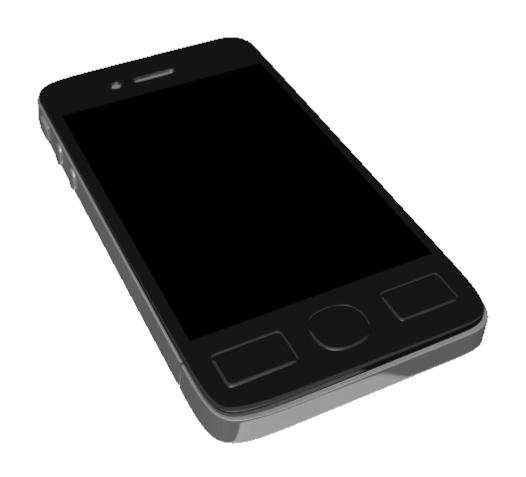

 Text messaging is NOT encrypted. The texting of sensitive or confidential information is NOT permitted

> MDHHS Policy APL 68D-102

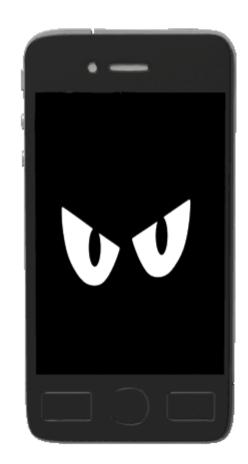

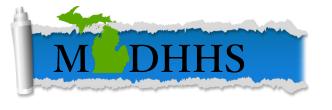

### Email Exchanged with External Entities

- E-mails sent OUTSIDE the SOM network, containing sensitive or confidential information, in either the body of the e-mail or in an attachment MUST be encrypted
- Before sending the information, staff must confirm recipient and include only necessary information in the email

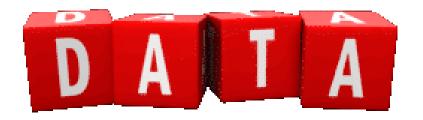

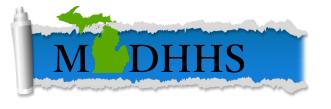

### How to Use MiEncrypt

Any e-mail containing MiEncrypt in the subject line will be encrypted

• A message will be sent to the intended receiver with instructions on

how to unencrypt the e-mail

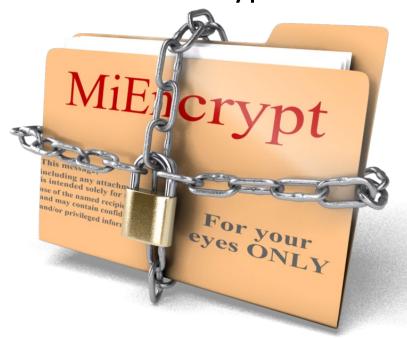

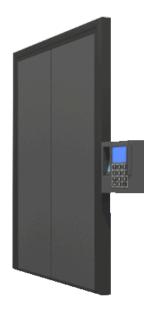

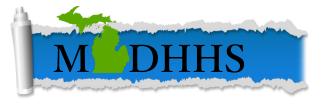

### How to Access (External Users)

- Access your email as you normally would (below is an example of a google account)
- The email will appear to come from a State User

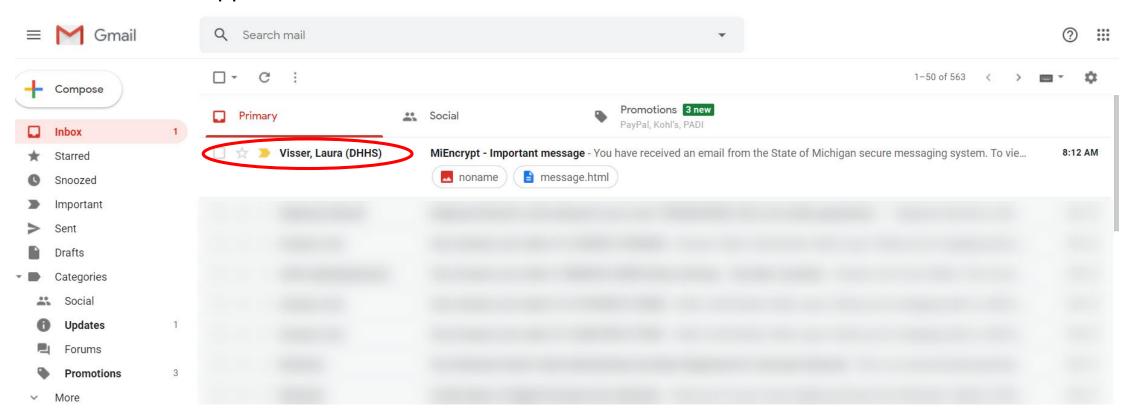

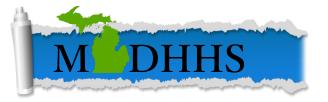

- Your encrypted email should look similar to the right.
- To open the encrypted message click To View Your Message
  - For some types of accounts (gmail) you will need to click the attachment at the bottom to proceed to the next step.

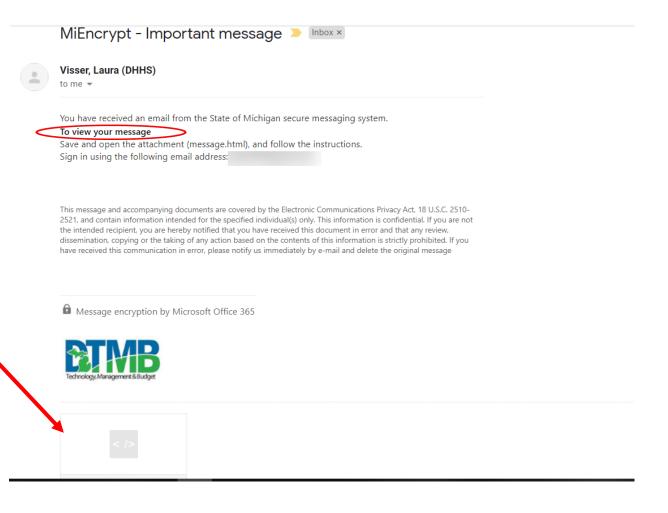

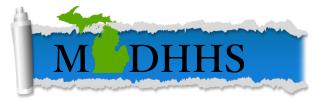

- You will receive two methods to access the encrypted email: Sign in or use a one-time passcode.
- Only users who have been authenticated with Microsoft can use the sign in feature.

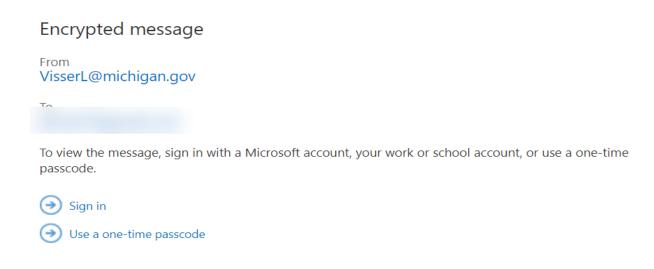

# Using a Microsoft Account

Which account would you like to sign in with to view your encrypted message?

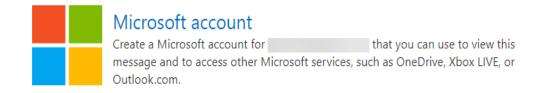

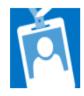

#### Work or school account

Sign in with the account provided by your work or school to use with Office 365 or other Microsoft services.

Don't want to sign in? Use a one-time passcode to view the message.

- Selecting to use an authorized account will take you to this page. Select the appropriate method to sign in. (Most people utilize their Work accounts).
- You can still select to use a one-time passcode if this method does not work.
- If your account has not been authenticated, you will have the option to do so when selecting one of the two options.

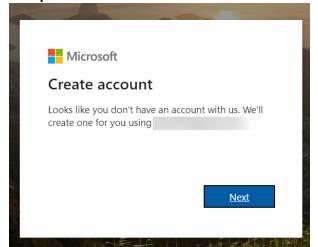

 Follow the prompts to create your account.

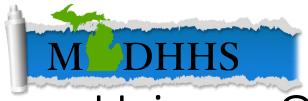

# Using a One-Time Password

noname

message.html

 When you select one-time password, a new tab or browser will open. You must not close this window.

Go back to your window with your email.
 You will receive a message that looks like this

Microsoft Offic...

Visser, Laura (DHHS)

| en. <b>You must not</b>                     | We sent a one-time passcode to                                                                                            |
|---------------------------------------------|----------------------------------------------------------------------------------------------------|
|                                             | Please check your email, enter the one-time passcode and click continue. The one-time passcode will expire in 15 minutes. |
|                                             | One-time passcode                                                                                                    |
|                                             | This is a private computer. Keep me signed in for 12 hours.                                                               |
| ow with your email.<br>sage that looks like | Didn't receive the one-time passcode? Check your spam folder or get another one-time passcode.                            |
| Sec. 10.                                    |                                                                                                    |
| Your one-time passcode to view the mes      | sage - Here is your one-time passcode                                                                                     |
| Total one time passoure to view the mes-    | ouge There to your one time passoode                                                                                      |
| MiEncrypt - Important message - You have    | e received an email from the State of N                                                                                   |

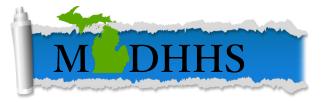

• You will be given the password when you open the email.

Here is your one-time passcode

#### 14697485

To view your message, enter the code in the web page where you requested it.

NOTE: This one-time passcode expires 15 minutes after it was requested.

Don't want to use one-time passcode every time you get a protected message? Use your email address to <u>create a Microsoft account</u>

- Copy the passcode and return to the login page.
- You will enter the passcode into the password field and select continue.

#### We sent a one-time passcode to

Please check your email, enter the one-time passcode and click continue. The one-time passcode will expire in 15 minutes.

One-time passcode 14697485

☐ This is a private computer. Keep me signed in for 12 hours.

The new one-time passcode was successfully sent.

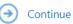

Didn't receive the one-time passcode? Check your spam folder or <u>get another one-time</u> passcode.

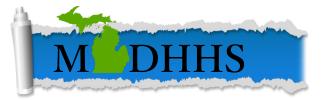

 Once the password is entered and you've selected continue, you will be sent to the email.
 MiEncrypt - Important message

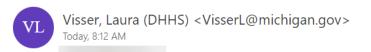

Please verify that Jane Doe and John Doe are currently in your care.

Thank you,

Laura Visser

Security Risk Specialist
Data Protection and Management
MDHHS Compliance and Data Governance Bureau
Michigan Department of Health and Human
Work: (517) 284-1020

• To reply, you will select reply all in the corner. (You may also use the arrow to select just reply).

 If you utilize this this button, your message will stay encrypted back to the State.

#### MiEncrypt - Important message

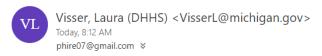

Please verify that Jane Doe and John Doe are currently in your care.

Thank you,

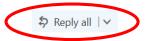

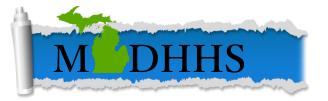

- If needed, you may also add or remove recipients on this screen.
- Select send after you have drafted your email.

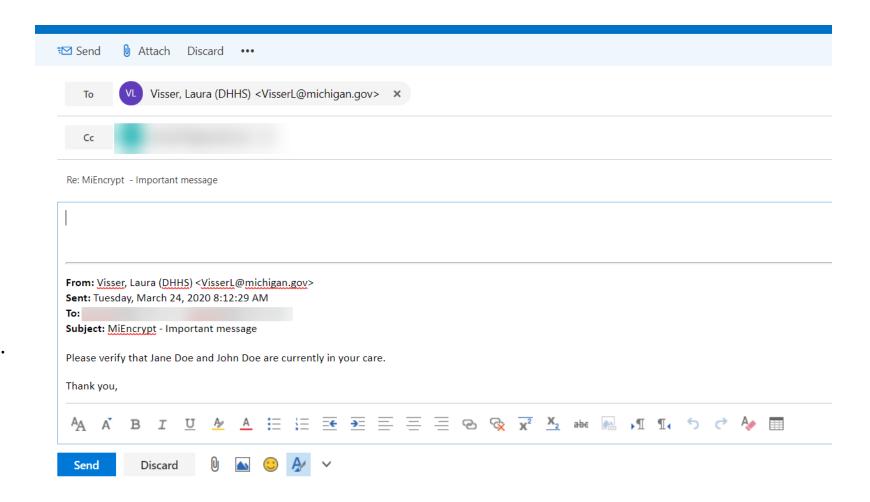

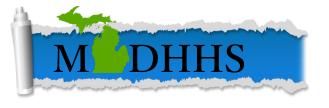

## Things to Remember

- If using Gmail or a similar account, you must save and open the attachment to move to the next stage, otherwise select View Message.
- You must keep the password window open, closing it will reset the instance.
- If replying within the MiEncrypt tool, your message will stay encrypted.

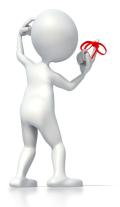

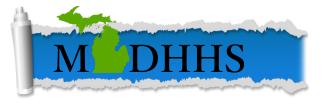

# Questions?

• Have questions about *MiEncrypt* or encryption? Reach out to us at

MDHHSPrivacySecurity@michigan.gov

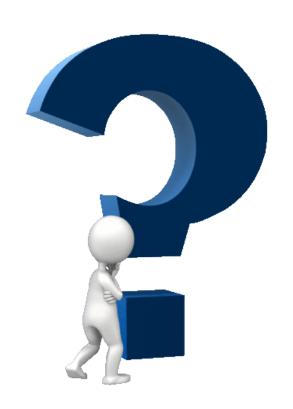

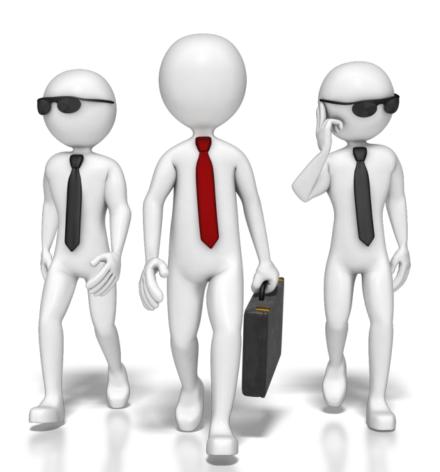